## Printing or Saving an Invoice as a PDF

## Quick Reference Guide

o

You can access all your paperwork via PartsSource.com at any time, but we know that sometimes you need to print or create a PDF version of an invoice.

To create a PDF version of an invoice:

1. From PartsSource.com, click My Account, then Orders.

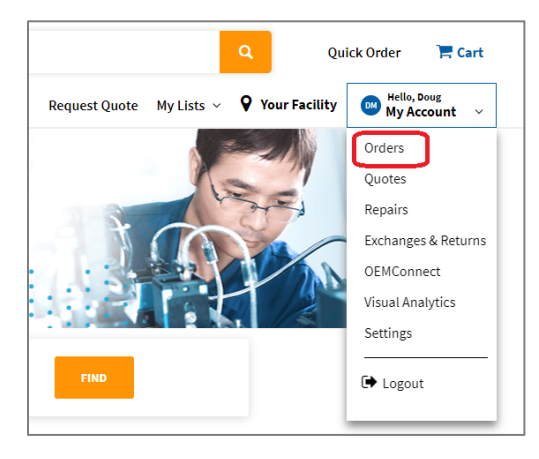

2. The Orders screen is displayed. Ensure that the Invoice # column is displayed; if it isn't, click the Settings icon and select Show/Hide Columns.

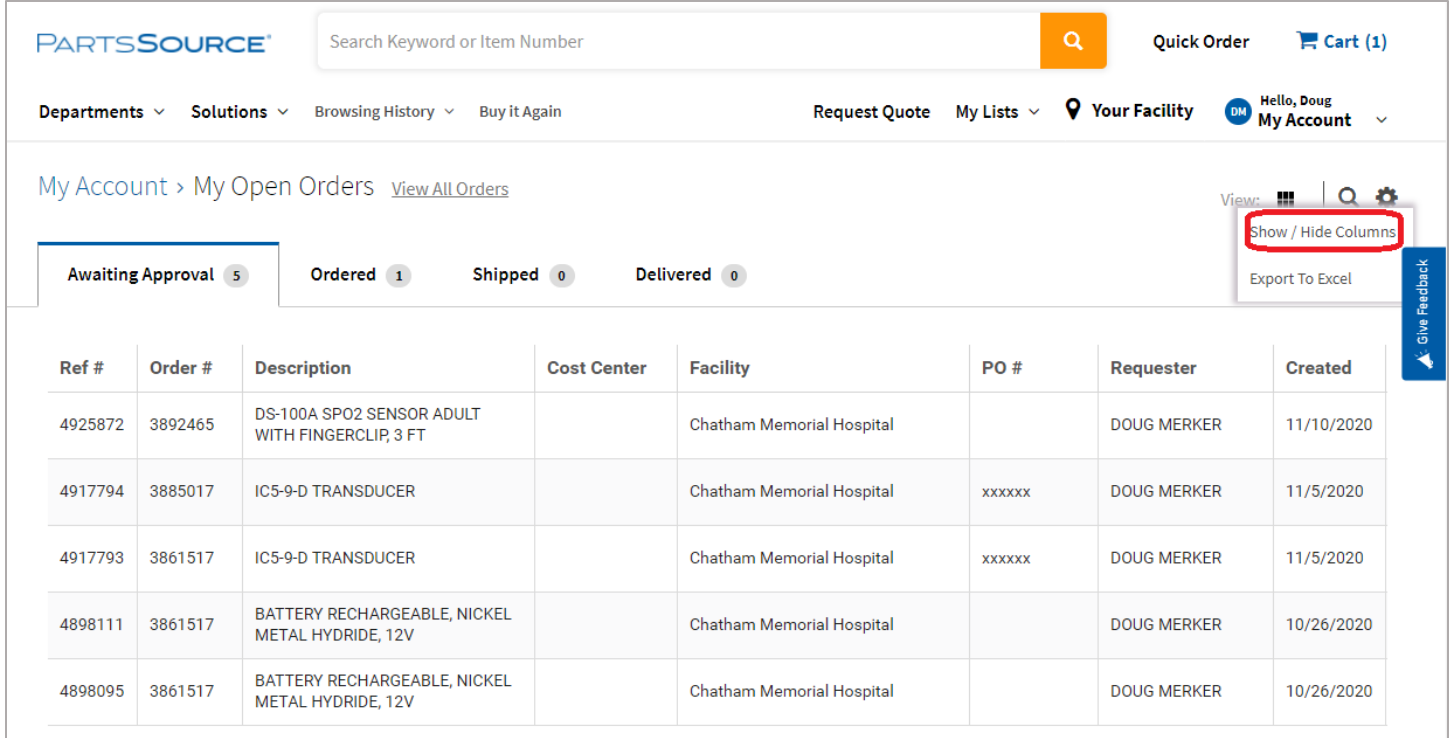

Questions? Comments? Concerns? Contact the Community team at [Community@partssource.com](mailto:Community@partssource.com)

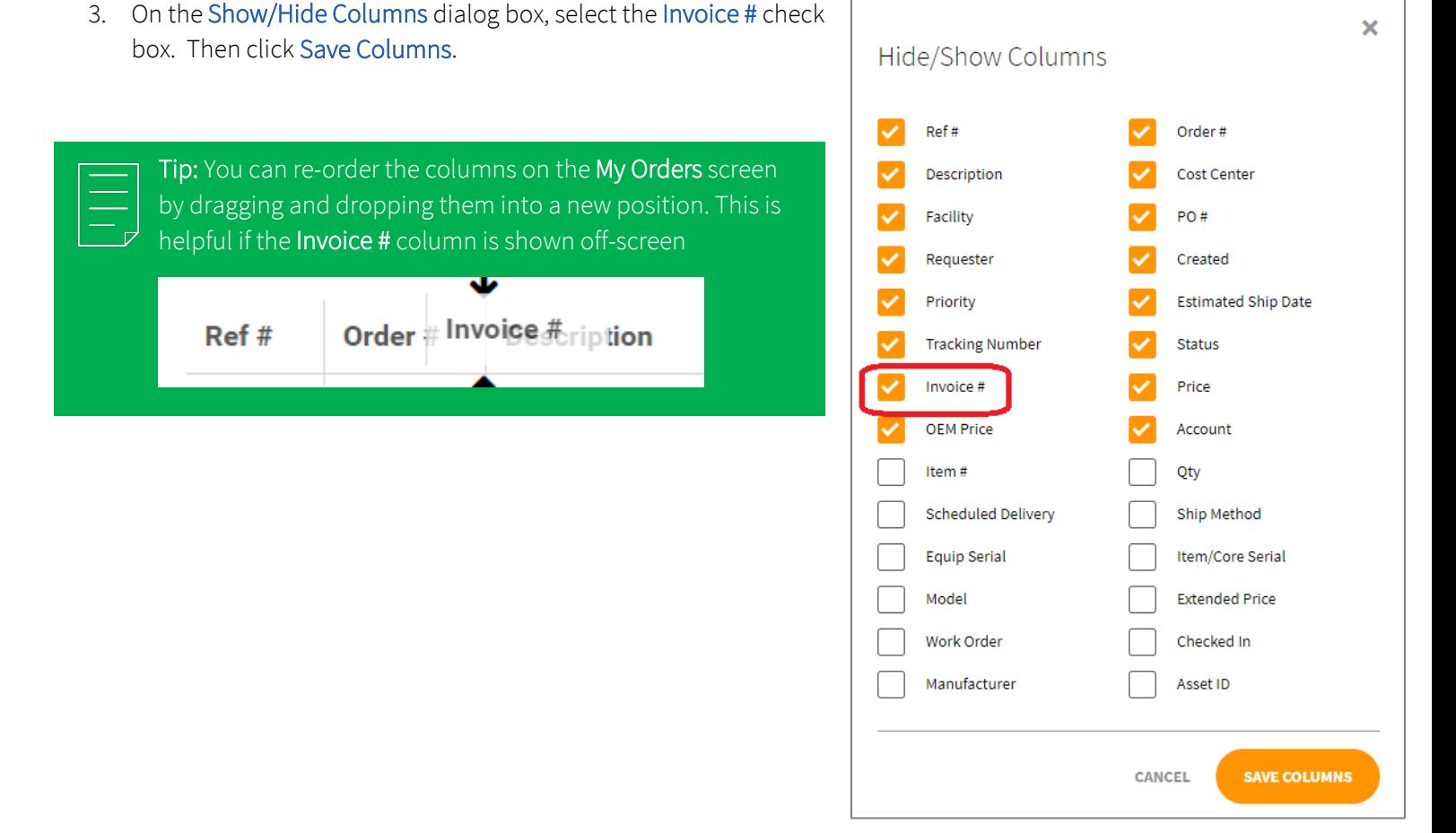

- 4. Find the order you want to view the invoice for this can be done in one of two ways:
	- a. From the My Open Orders screen, select the tab containing the order you want to view the invoice for (e.g., Ordered, Shipped, Delivered, etc.), then find the invoice number you're looking for in the Invoice # column.

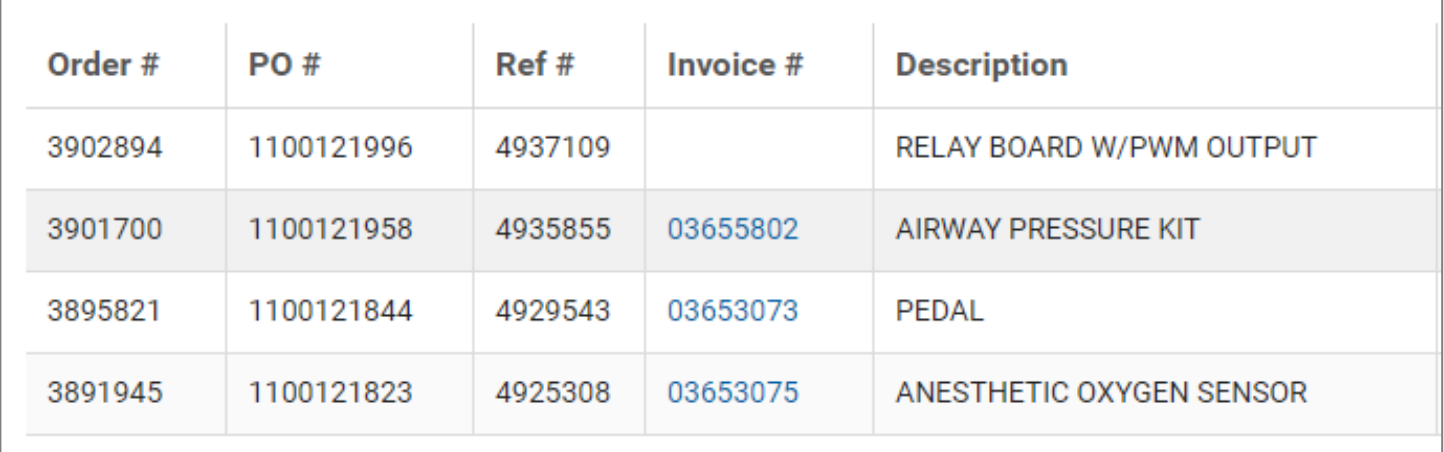

Note: Orders are only available on the *Delivered* tab for approximately 48 hours after they have been delivered. To print an invoice for an order that is older, see the instructions below for printing an invoice from the View All Orders screen.

Questions? Comments? Concerns? Contact the Community team at [Community@partssource.com](mailto:Community@partssource.com)

b. From the View All Orders screen, use the filters to search for the order you want to print the invoice for, then click Apply Filters.

> For Example: to find the order for Invoice #03655814, set the Filter drop-down to *Invoice* #and enter 03655814 in the Invoice # field. Then click Apply Filters.

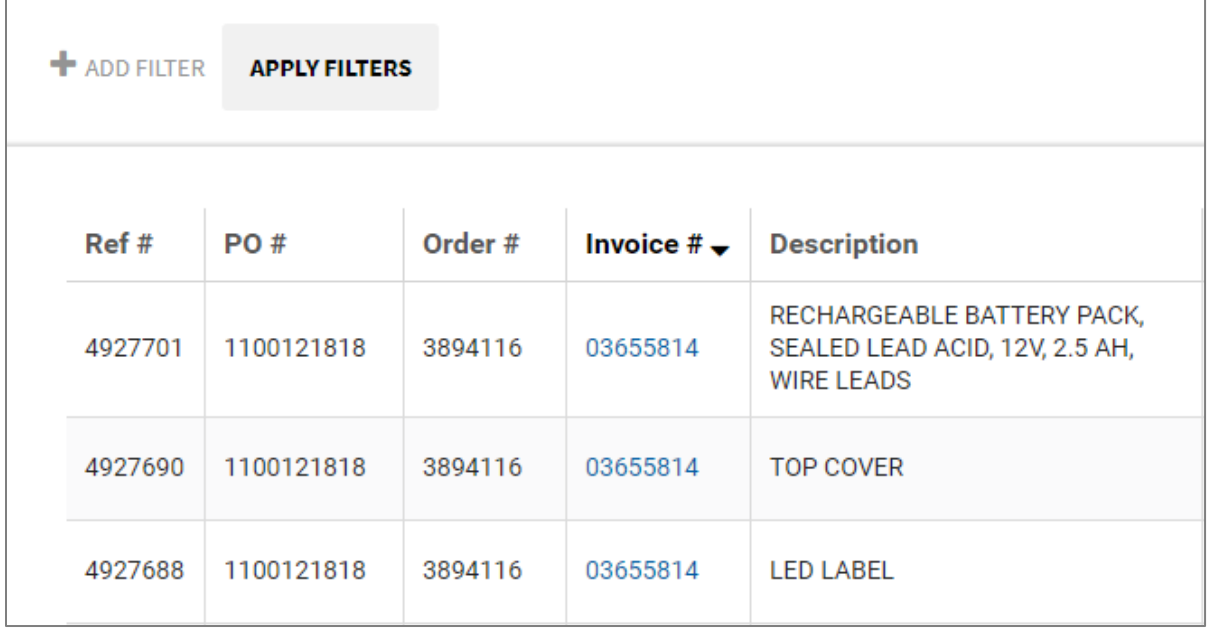

5. Click the invoice number in the Invoice # column.

location.

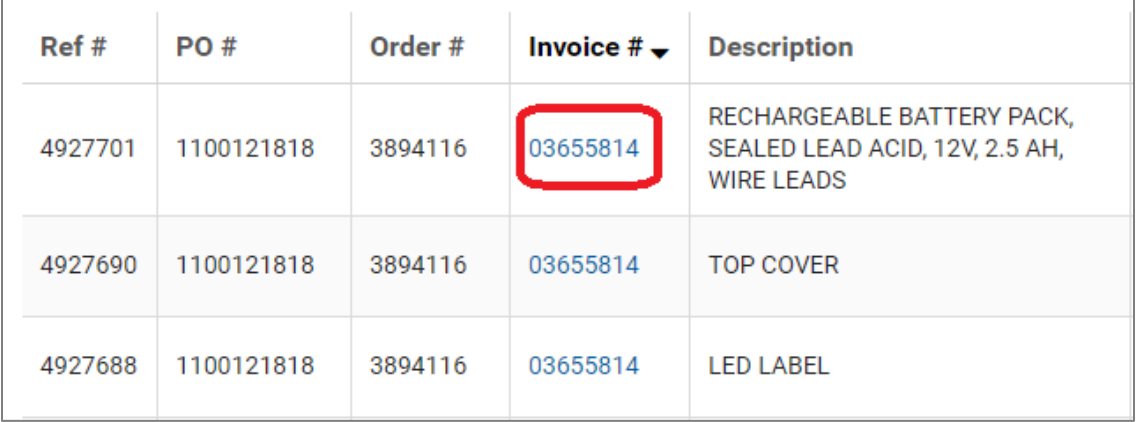

6. A PDF version of the invoice is downloaded to your computer. Depending on your browser, you should see the file at the bottom of the screen.

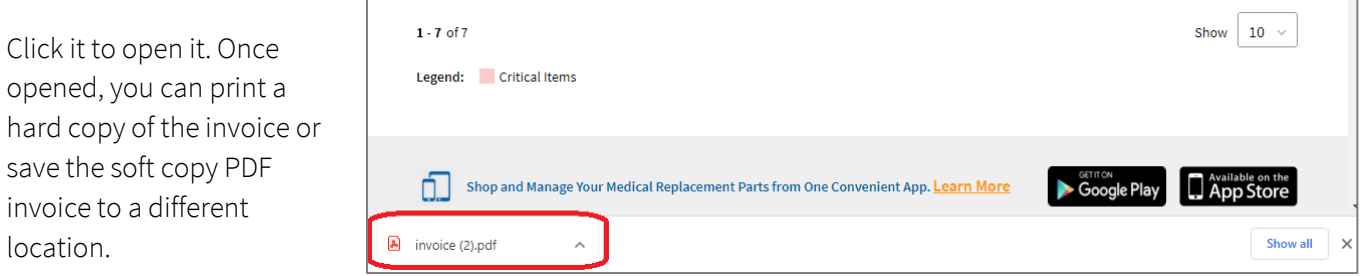

Questions? Comments? Concerns? Contact the Community team at [Community@partssource.com](mailto:Community@partssource.com)